# Setting Up a free Microsoft Outlook / Hotmail Email Account for use with a Modulus

# **First go to outlook.live.com and setup a new free account.**

- 1. Press the [Create free account] button
- 2. Enter the account name you want to use with this account and select @outlook or @hotmail
- 3. Enter a password
- 4. Enter your name, birth date, and create the account.

#### **Enable two step verification**

This is done from the Microsoft account system. Go to account.microsoft.com and select "Security" then select "More security options". This is the page that you will use to turn on Two-step verification. Once this is enabled then you can get a App Password.

# **Get an "App Password"**

To create a new app password for your modulus, take the following steps. If you ever change your account password, you will need to regenerate the app password.

- 1. Go to th[e Security basics](https://account.microsoft.com/security) page and sign in to your Microsoft account.
- 2. Select **More security options**.
- 3. Under **App passwords**, select **Create a new app password**. A new app password is generated and appears on your screen.
- 4. Enter this app password in the modulus for the SMTP and POP3 Password.
- 5. At this point go back to your email program and delete all the junk emails

# **Enable POP3**

You will need to enable POP access. This is done from the outlook.com email page.

- 1. Select **Settings** > **View all Outlook settings** > **Mail** > **Sync email**.
- 2. Under **POP and IMAP**, select **Yes** under **Let devices and apps use POP**.
- 3. Select **Save**.

#### **Modulus Setup**

Go to the Communications | Email page. Fill out all of the fields using your username and the App password received above. Make sure the "STARTTLS" checkbox is checked as the Microsoft servers only support this type of SMTP. If you don't need incoming requests, or Alarm ACK's then the POP3 server can be left not setup. Make sure your gateway & DNS server are also setup.

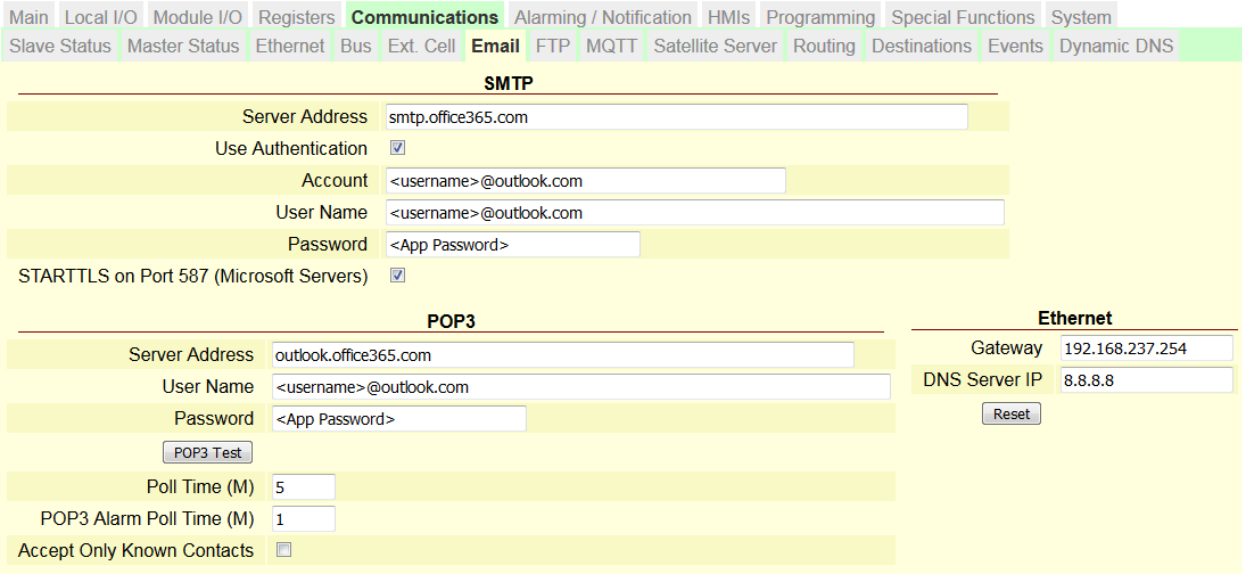

#### **Testing**

To test that your email is setup properly you can send a test email from the email monitor. Go to the System | Monitor page. In the monitor Selector select "Email". Enter a valid email ( not the one we just setup ) next to the [ SMTP Test Email] button and try sending a test Email. You can also test the POP3 server by pressing the [ POP3 Test] button.

If all goes well you should see something like this in the monitor:

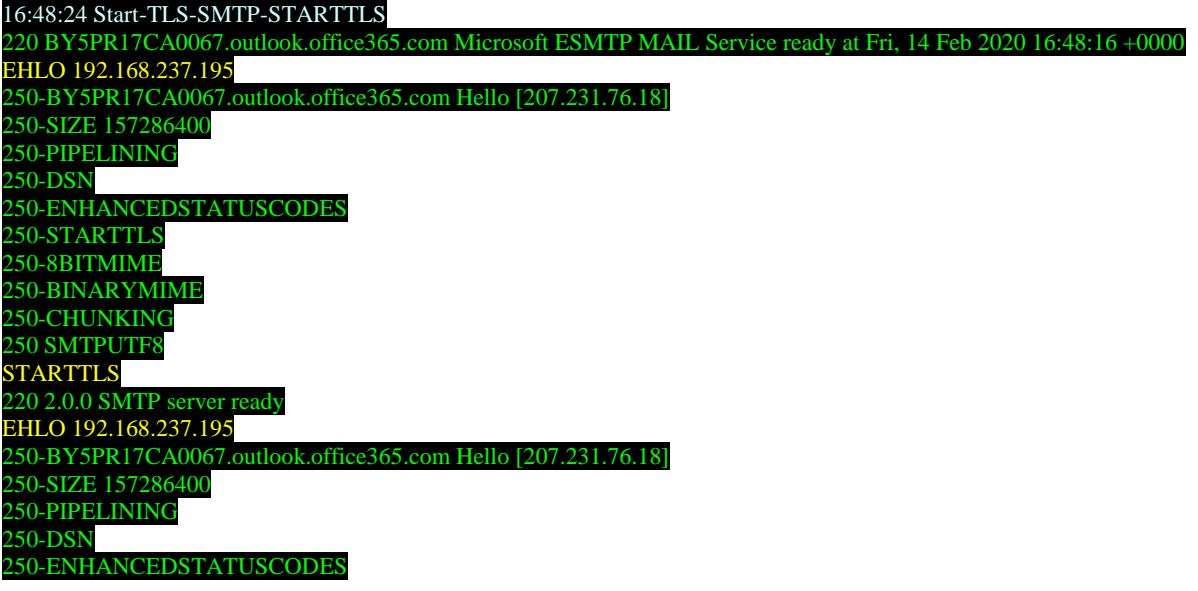

250-AUTH LOGIN XOAUTH2 250-8BITMIME 250-BINARYMIME 250-CHUNKING 250 SMTPUTF8 AUTH LOGIN 334 VXNlcm5hbWU6 amtpbmRsZXkuaWNsQG91dGxvb2suY29t 334 UGFzc3dvcmQ6 ZnVjaGJibWJlaHlsZ2FlZw== 235 2.7.0 Authentication successful MAIL FROM:<test.icl@outlook.com> 250 2.1.0 Sender OK RCPT TO:<test@iclinks.com> 250 2.1.5 Recipient OK DATA 354 Start mail input; end with <CRLF>.<CRLF> From:"Modulus Outlook email Tester"<test.icl@outlook.com> To:test@iclinks.com Date:14 Feb 2020 16:48:28 +0000 Subject:Modulus Outlook email Tester - Test X-mailer: ICL-JK MIME-Version: 1.0 Content-Type: text/plain;charset=us-ascii Content-Transfer-Encoding: 7bit Model: 8x-1002 SN: 103662 Firmware: 1.03.10 B3869 IP : 192.168.237.195 250 2.0.0 OK <MWHPR06MB30718F0758ED65EBA48640C286150@MWHPR06MB3071.namprd06.prod.outlook.com> [Hostname=MWHPR06MB3071.namprd06.prod.outlook.com] QUIT 221 2.0.0 Service closing transmission channel 16:48:28 End-TLS-SMTP 16:48:43 Start-TLS-POP3 +OK The Microsoft Exchange POP3 service is ready. [QgBZAEEAUABSADAANwBDAEEAMAAwADEANgAuAG4AYQBtAHAAcgBkADAANwAuAHAAcgBvAGQALgBvA HUAdABsAG8AbwBrAC4AYwBvAG0A] USER test.icl@outlook.com +OK PASS fuchbbmbehylgaeg +OK User successfully logged on. STAT +OK 0 0

**QUIT** 

+OK Microsoft Exchange Server POP3 server signing off. 16:48:46 End-TLS-POP3